### ODHS – SSP – TANF JOBS Re-Engagement June 15, 2023

### **TRACS Update – Re-engagement Record**

On June 14, 2023, TRACS was updated, which included the following.

### *Local Review Team Members*

When opening a Re-engagement record and scrolling down to the "Local review team members" section you will see the following.

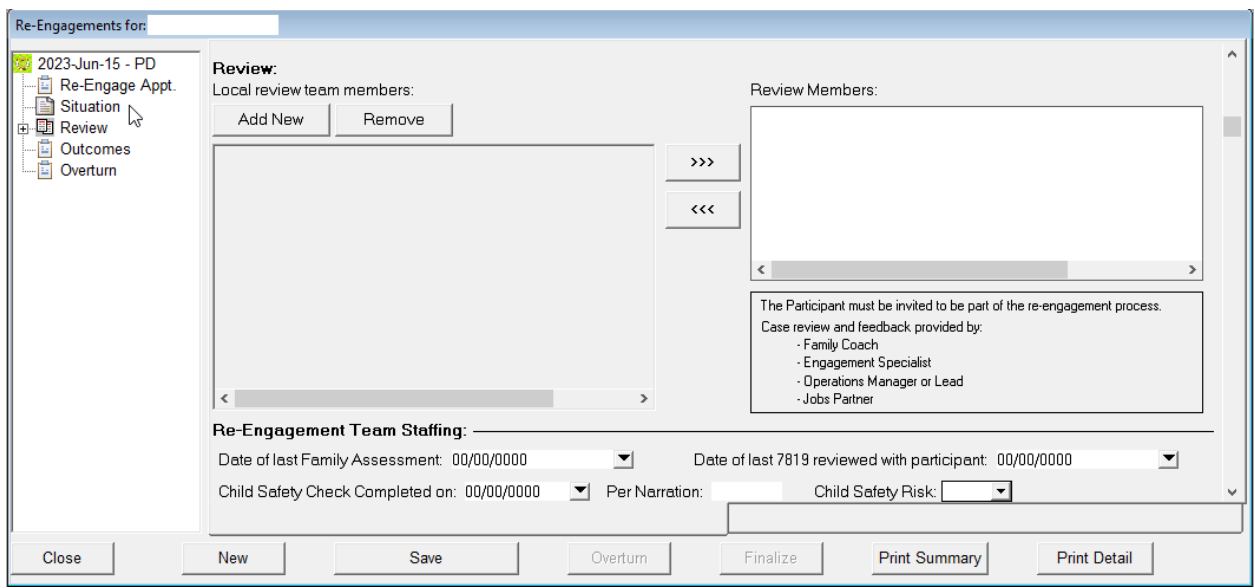

There are no names listed. The names and positions will need to be added. Once added they will become part of the Branch list moving forward. This means that any names added by any FC or ES will show up on the list. This is a branch only function, which means an FC in another branch would not see the list. However, an individual from another office can be added to the list if needed.

To add a review member the user would click on the <Add New> button.

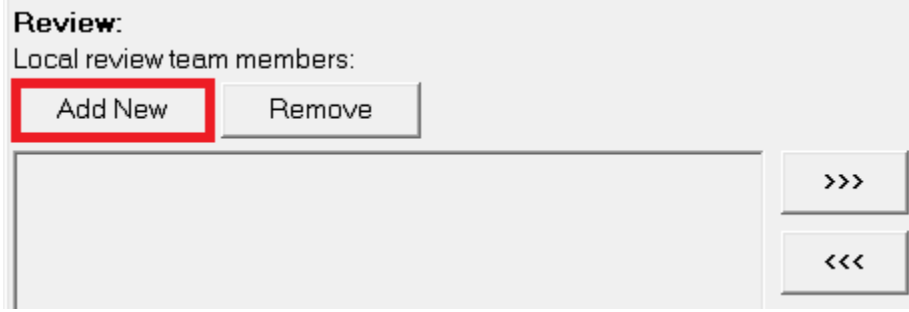

Once clicked this window with appear and allow the user to add the name and position of the review team member.

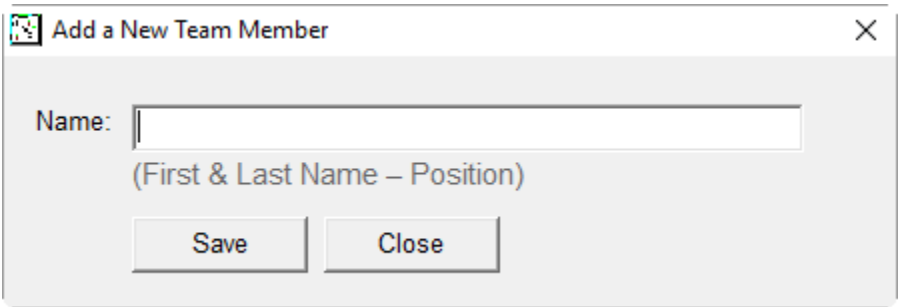

Add the information into the text window and click <Save>.

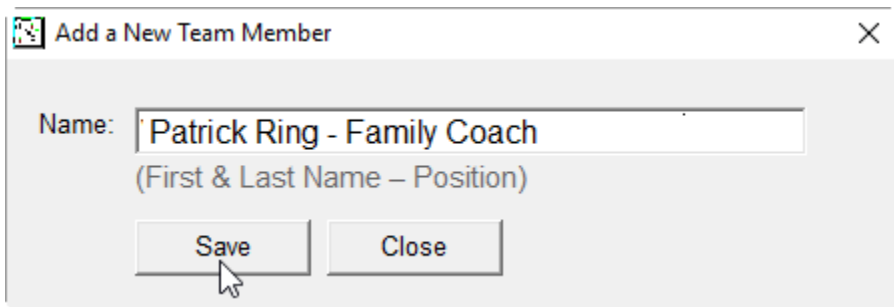

This person now shows up in the local review team members' list.

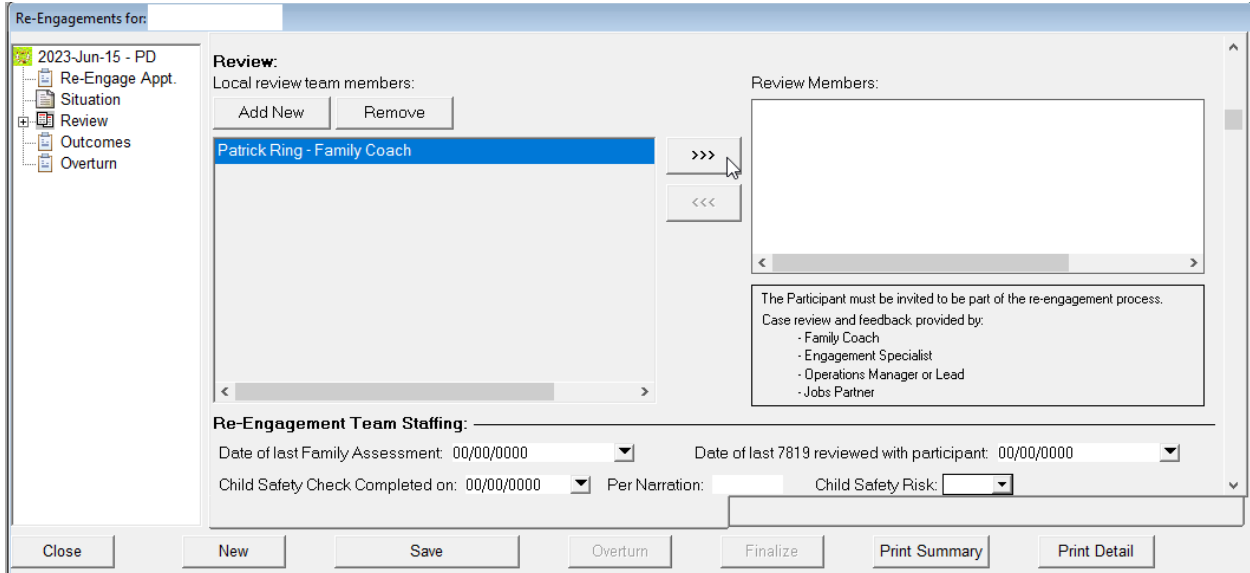

The next step is to add the individual to the "Review Members" section. This is accomplished by clicking on the individuals name and then clicking the three arrows button >>>.

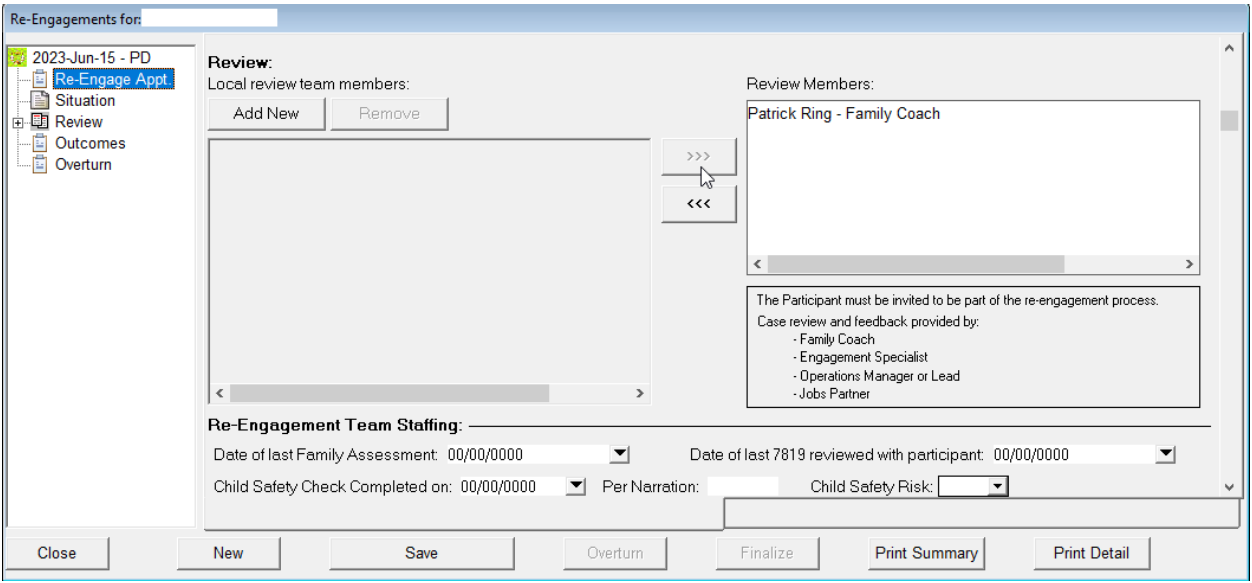

Patrick Ring is now listed under the "Review Members". The name no longer shows in the list on the left. This is to prevent accidentally adding a person's name more than once.

Repeat the steps above to add other members to the list and then to the right under "Review Members". The "Review Members" list should only include those who participated in this specific re-engagement.

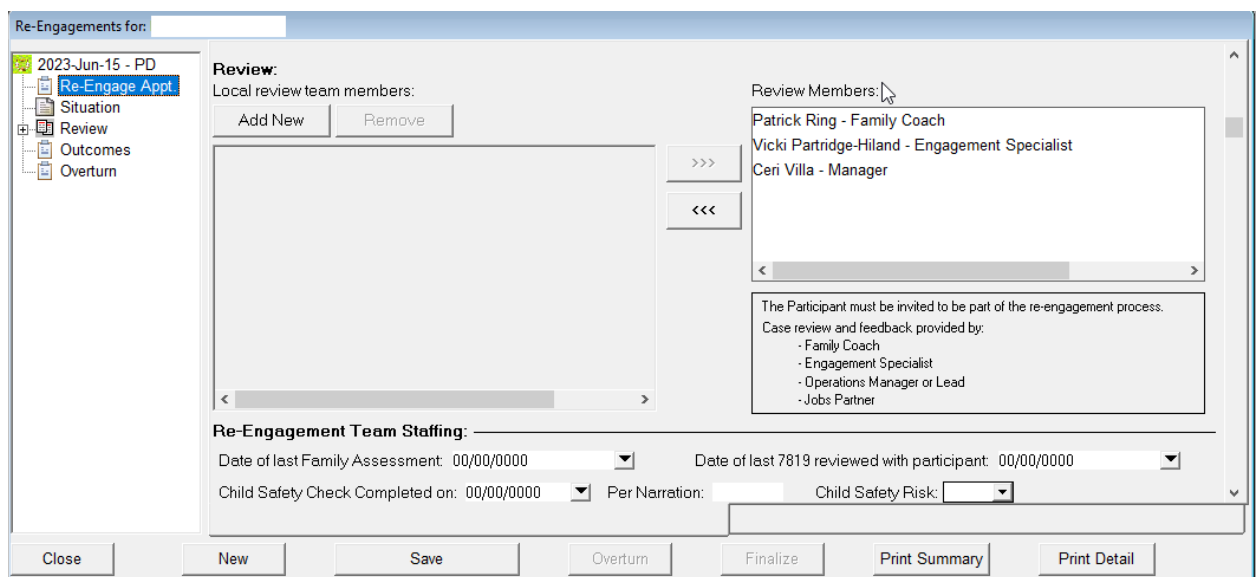

When a user opens a new Re-engagement record the review members names will show up again under the "Local review team members" list.

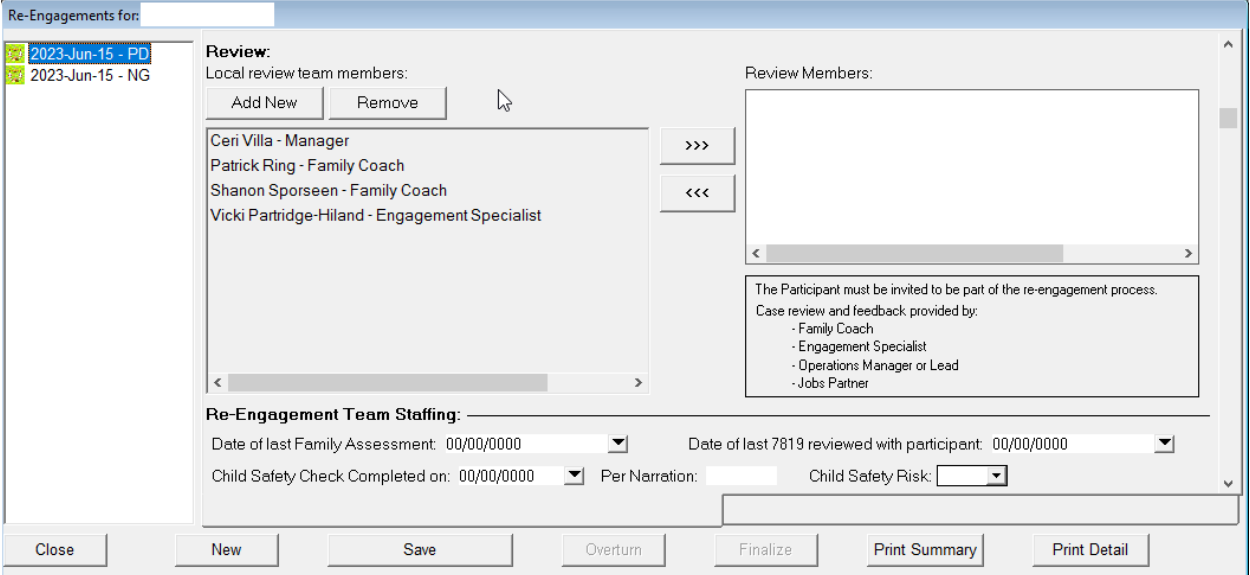

A user may notice a name, which wasn't part of the list they create. This is because other FC's will be entering names as well.

When filling out a new record, the user will need to move review members from the "Local review team members" list to the "Review Members" list. Click on the name and then click the three arrows >>>. The person is now listed under the "Review Members".

### *Removing a Local Review Team Member from the List*

There may be a time when a local review team member needs an update to their position or to be removed from the list. They may have left the branch or ODHS. This is a relatively easy process.

### **Changing a Person's Position**

First the user will need to remove the person from the "Local review team members" list. Removing an individual is accomplished by clicking on the person's name and then the <Remove> button.

### ODHS – SSP – TANF VORS Re-Engagement June 15, 2023

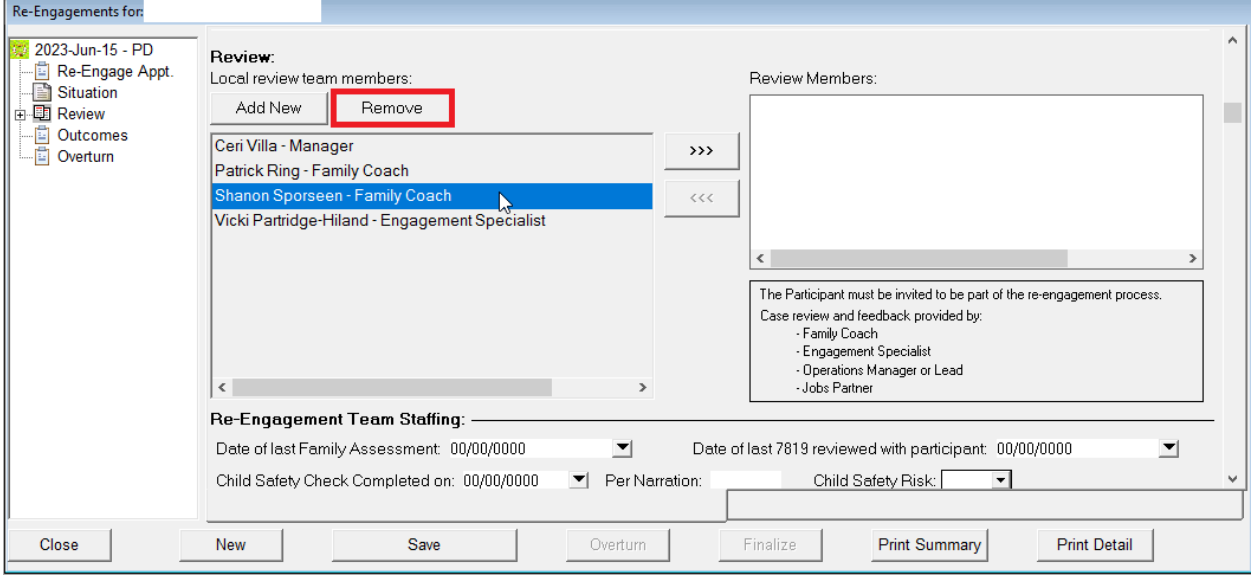

The follow warning will appear. If this is the correct person, click <Yes> to continue. The person is now removed.

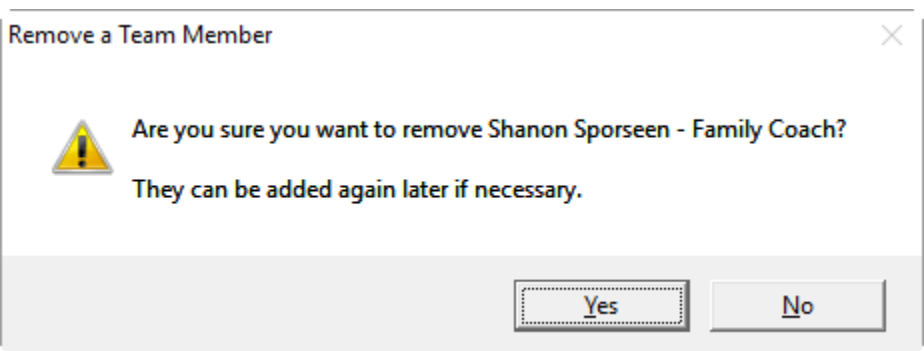

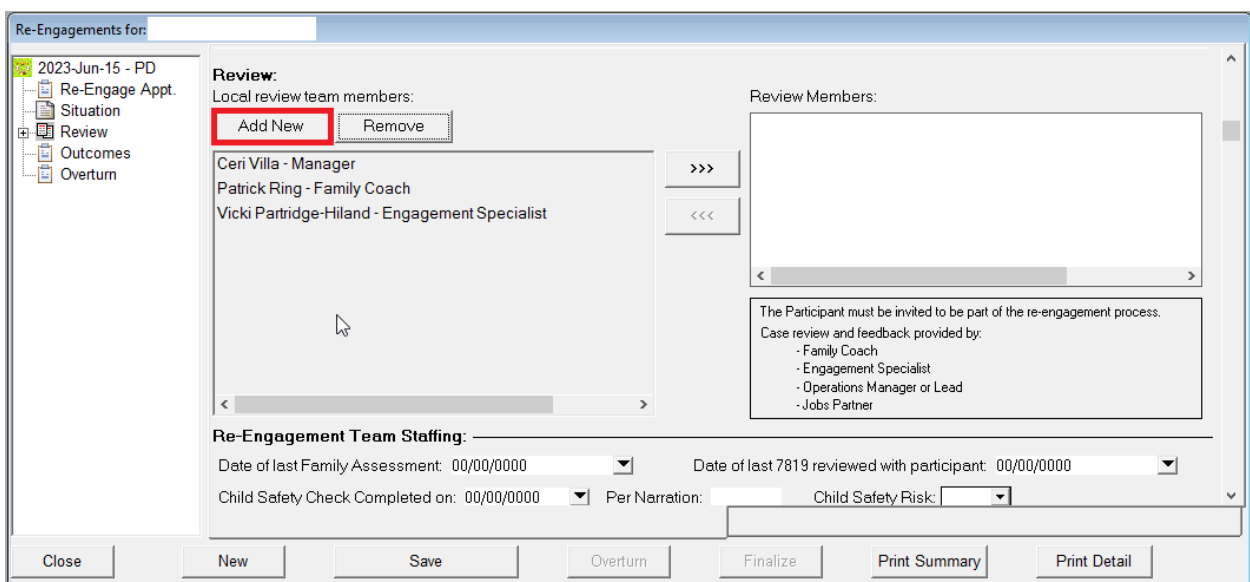

Next step is to click on the <Add New> button to add the individual back with the new position.

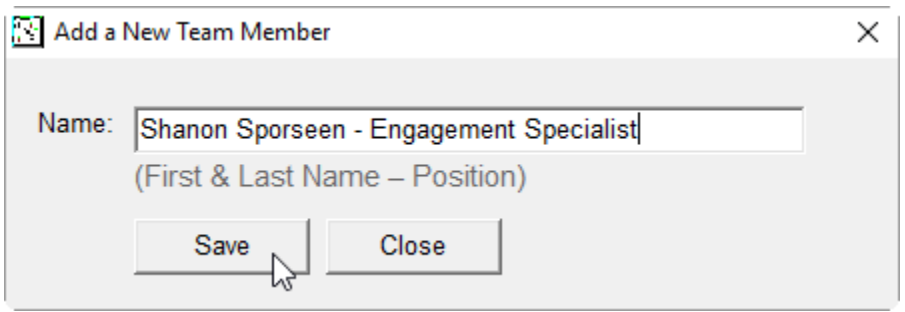

Click the <Save> button and Shanon will show up in the "Local review team members" list.

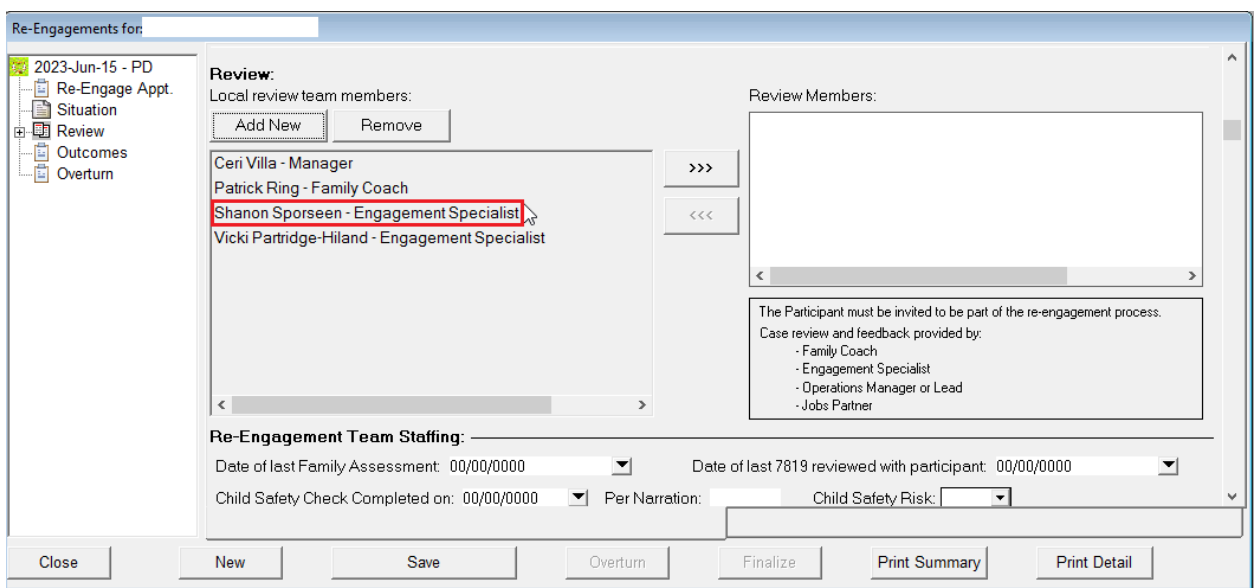

### **Removing a Person from the Local Review Team Members List**

If an individual is no longer working in the branch or has left ODHS, their name should be removed from the "Local review team members" list. This is to prevent confusion around review team members when conducting reengagements.

Click on the person's name and then click the <Remove> button.

### ODHS – SSP – TANF VORS Re-Engagement June 15, 2023

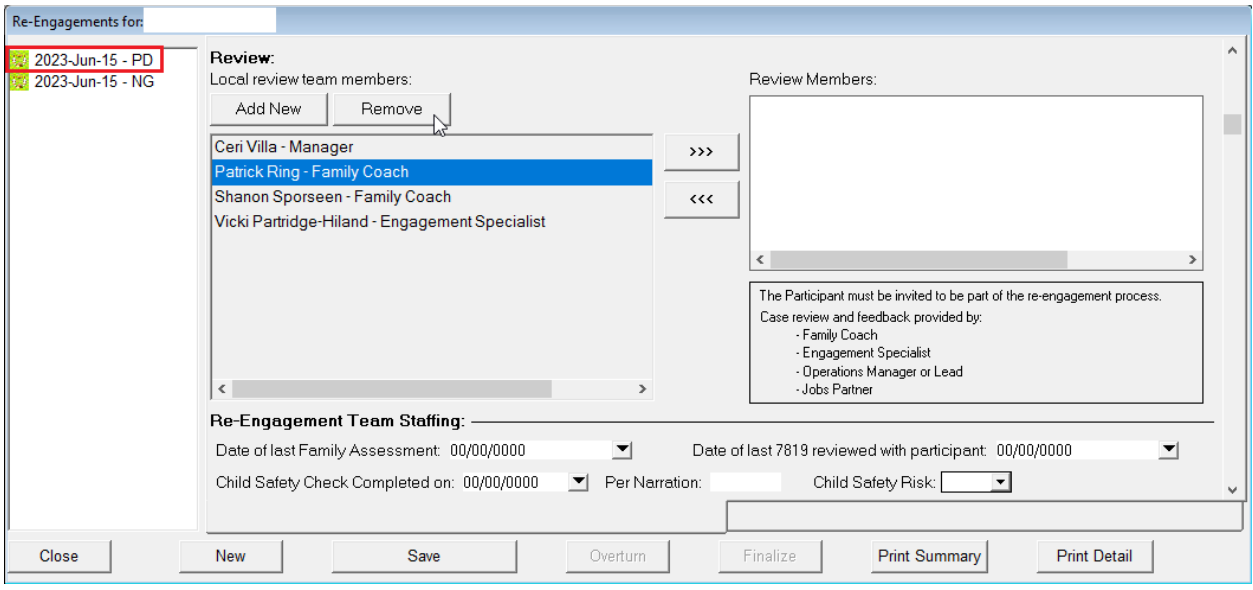

The following message will appear. The individual can be added back later in necessary. Click the <Yes> button. The individual is now removed.

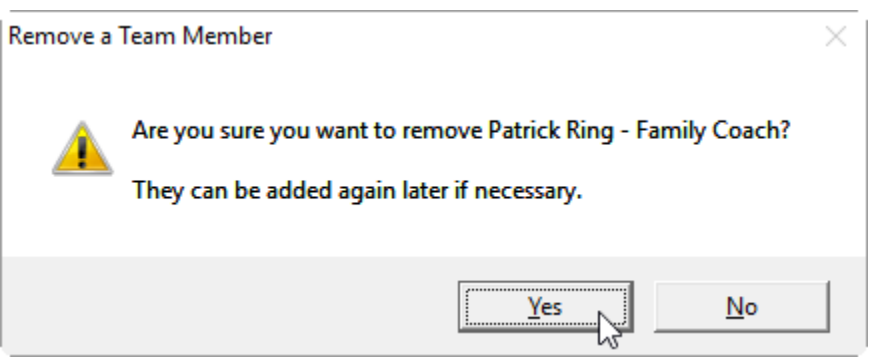

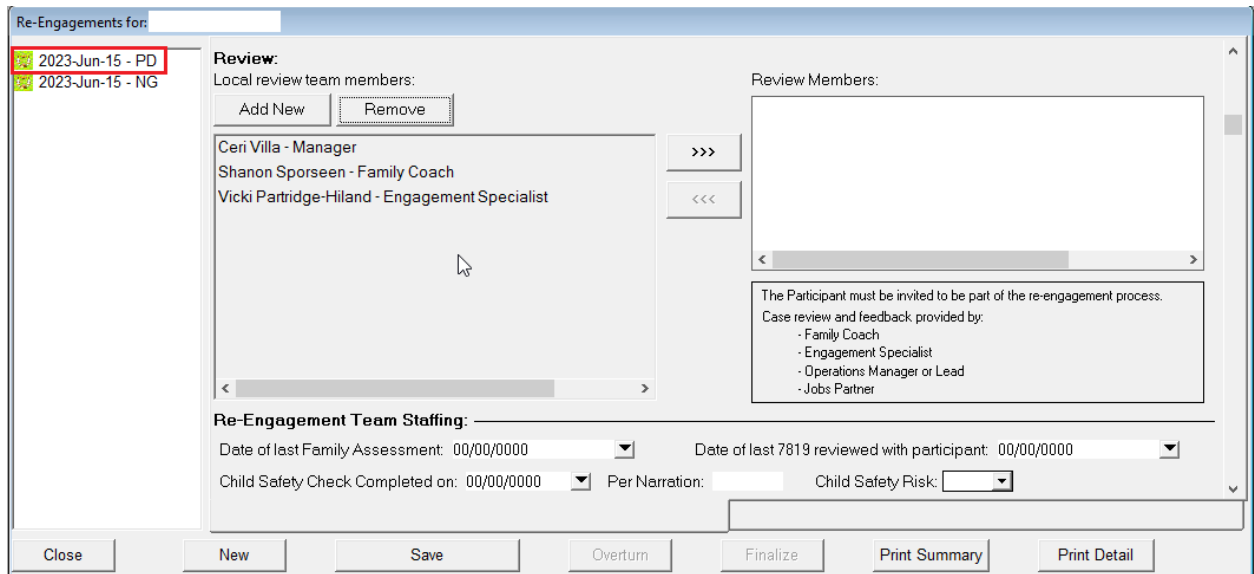

### *Community Visit*

This other change was not a significant as the "Local review team members" change. However, it helps to promote the idea of community visit as opposed to home visit or in-person visit.

The term "In Person Visit" was change to "Community Visit". This aligns with rule and policy terminology.

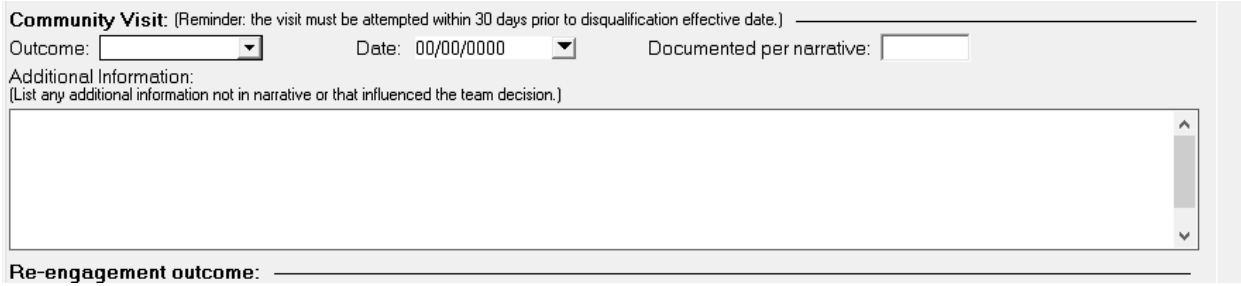